# VCOM说明书

第1章 [软件简介](#page-1-0)

第2章 [系统功能结构](#page-3-0)

第3章 系统界面介绍

第4章 系统安装和使用

[第章](#page-16-0) 声明

# <span id="page-1-0"></span>第1章 软件简介

# 1.功能说明

虚拟串口应用软件(USR-VCOM)可将TCP/IP连接,UDP广播及接入有人云的设备,映射成本机虚拟串 口,应用程序可通过访问虚拟串口来完成远程控制、数据传输等功能。

主要用途:结合我公司串口转网络设备,延长客户的串口线,将客户原有的本地串口控制功能延长,客 户不需要修改原有串口程序而仍然沿用。

①局域网内通讯  $\mathbf{A}$ **VCOM** 用户串口软 用户串口设备 串口服务器 局域网 ②跨公⽹通讯  $\mathbf{A}$ 云端 **VCOM** 用户串口软件 有人云 (cloud.usr.cn) 用户串口设备 串口服务器/DTU  $PC$ 

# 2.软件特点

- ① 支持多虚拟串口映射(未限制串口数量,但是根据电脑配置环境不同,串口数量会有差异)
- ② 支持 TCP Client、 TCP Server、 UDP 多种网络协议
- ③ ⽀持与接⼊有⼈云的设备之间的通讯
- ④ 收、发及串⼝参数设置多线程架构
- ⑤ 自动连接机制, 无需担心远端设备复位或网络断线恢复后的特别处理
- ⑥ 实时虚拟串⼝数据传输监控
- ⑦ 串⼝数据⾃动打包收发,透明传输
- ⑧ ⽀持同步波特率(类 RFC2217)功能,同步硬件的波特率
- ⑨ 本软件安装运行后, 服务将一直在后台运行, 关闭窗体不影响服务运行, 虚拟串口可正常通讯

⑩ 使用本软件只支持连接我司硬件产品使用,未经允许,请勿使用其他公司产品连接本软件,一经发现, 我们将追究法律责任。

# 3.软件适⽤范围

适用设备:

可以将任何适用 TCP、 UDP 传输数据的嵌入式设备以及接入有人云的所有设备映射成本机的串口。这 些设备包括串口服务器、无线 DTU 、NB-IOT以及其他支持TCP/IP、UDP和接入有人云的设备。

# <span id="page-3-0"></span>第2章 系统功能结构

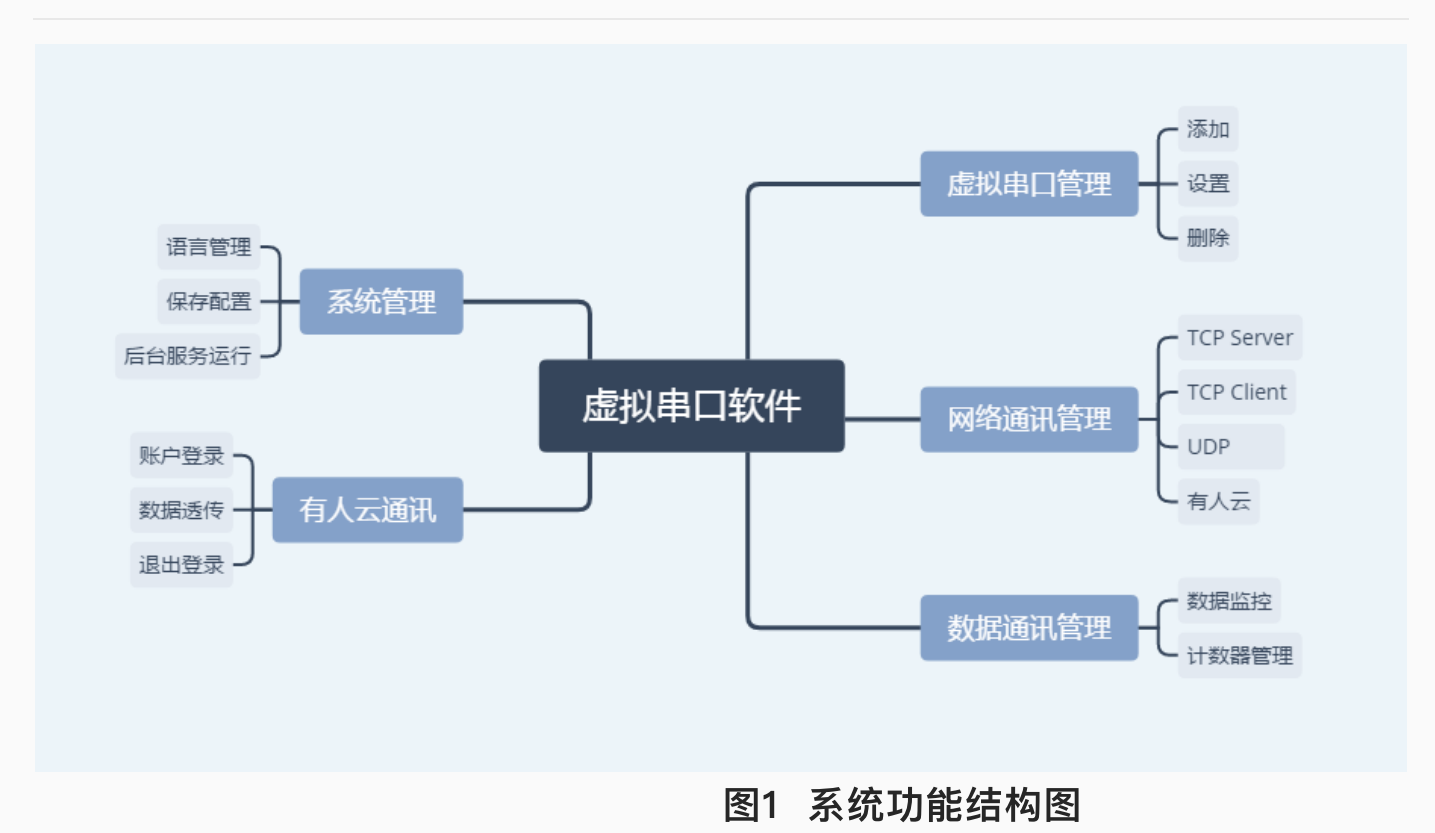

虚拟串口服务系统(USR-VCOM)由虚拟串口管理、网络通讯管理、数据通讯管理、有人云通讯和系 统管理组成,具体规划如下:

# 1.虚拟串口管理

1) 添加:添加一个虚拟串口,与物理串口相同, 其他软件可打开虚拟串口, 并发送数据。

- 2) 设置: 可设置添加的虚拟串口号和连接名称。
- 3) 删除: 可删除您所添加的虚拟串口。

若虚拟串口正在使用,界面关闭时不会关闭虚拟串口,该虚拟串口可继续通讯。

### 2.网络通讯管理

系统支持TCP Client、TCP Server、UDP通讯协议以及有人云通讯。

1) TCP Client:

当虚拟串口接收到数据时,软件会以TCP客户端方式向目标IP、端口发送数据

- Keep-Alive: 心跳包机制, 识别TCP连接中的异常断开, 并保证在TCP长时间无通讯状态下, 保持 TCP连接
- 自动连接:若服务端未开启或异常造成的TCP连接失败,系统会自动尝试连接服务器,直到连接成功 2) TCP Server:

当虚拟串口接收到数据时,软件会以TCP服务端的方式,向所有已连接的客户端发送数据

3) UDP:

当虚拟串口接收到数据时, 软件会以UDP方式发送到指定的IP、端口

4) 有⼈云:

当虚拟串口接收到数据时,软件会转发给有人云对应的设备

#### 3.数据通讯管理

1) 数据监控:监控虚拟串口和网络收发数据的情况,可显示接收时间、数据包长度,并同时以十六进制 和ASCII码两种方式显示

2) 计数器管理: 监控虚拟串口和网络接收字节数, 可复位重新计数。

#### 4.系统管理

1) 语言管理: 首次运行软件时,系统启动时检测操作系统语言环境, 非中文自动切换为英文, 用户也可 手动切换中英文,同时支持用户自定义语言

2) 保存配置:记录新建的连接配置,界面关闭后也会在后台服务中一直运行,下次打开界面可看到上 次配置的信息

3) 后台服务运行: 软件一旦运行, 服务即刻启动, 直到卸载或者手动停止服务为止

### 5.有人云通讯

1) 账户登录: 支持通行证和云组态两种方式登录有人云账户, 选择获取设备列表或者透传组列表, 以便 添加虚拟串口与接入有人云的设备传输数据

2) 数据透传: 虚拟串口和设备通过有人云进行数据透传

3) 退出登录: 退出有人云登录

# <span id="page-5-0"></span>第3章 系统界面介绍

# 1.系统主界⾯

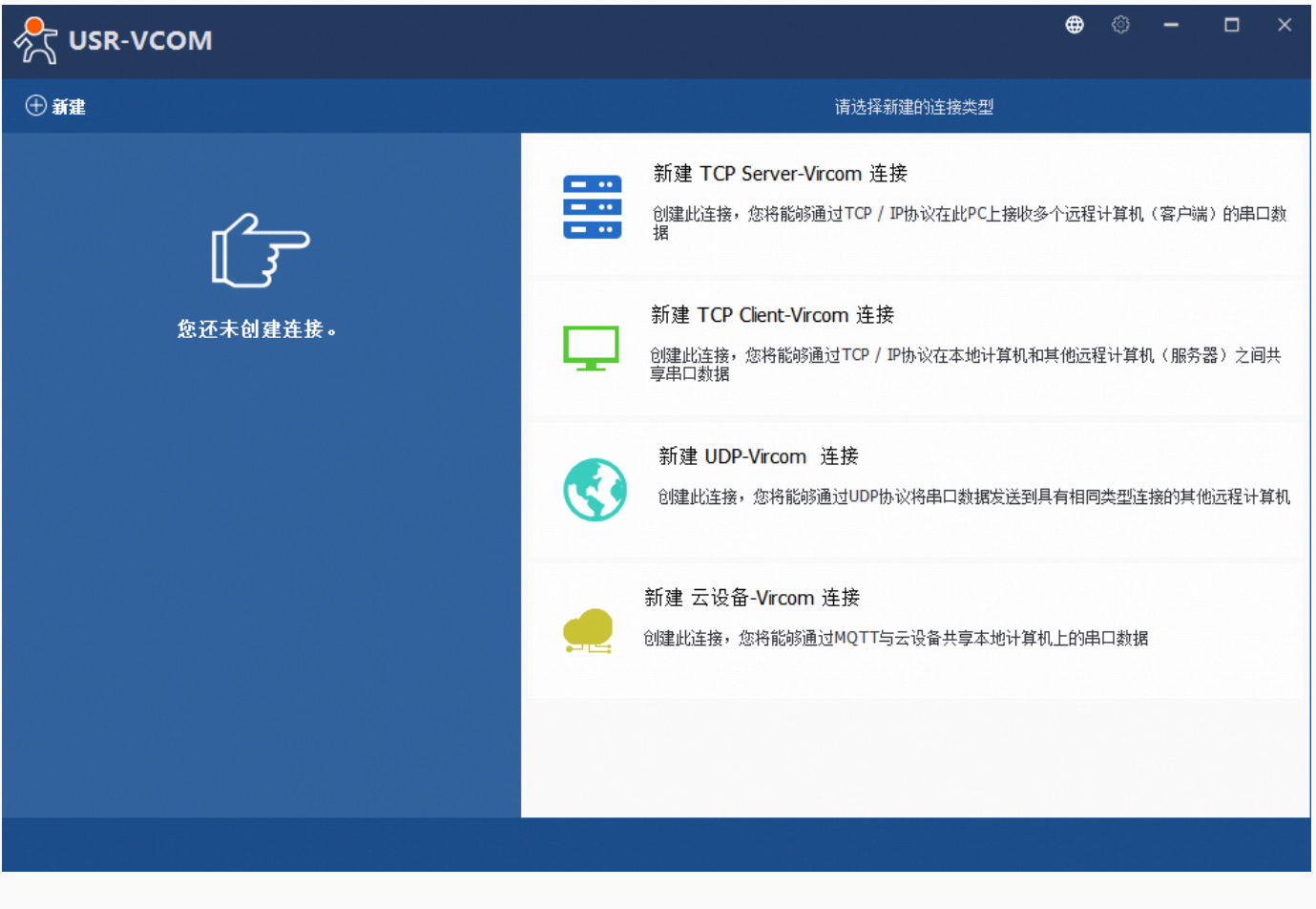

图2 系统主界⾯图

- 1. 新建
	- ① 新建TCP Server-Vircom连接

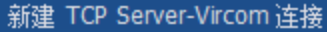

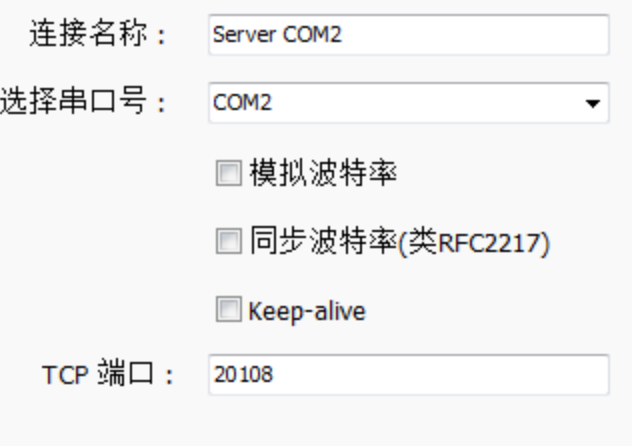

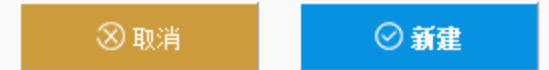

### 图3 新建TCP Server-Vircom连接图

- 连接名称:可设置添加的连接名称,方便用户查看  $\bullet$
- 选择串口号: 选择要添加的虚拟串口号
- 模拟波特率:勾选,网络发来的数据不管有多快,该虚拟串口都会以选择的波特率的发送速率来发送  $\bullet$ 数据给连 接该串口的软件;反之亦然
- 同步波特率(类RFC2217): 勾选, 表示同步波特率功能打开, 与虚拟串口连接的硬件自动同步为  $\bullet$ 此串口参数
- keep-alive: 勾选, 表示 Keep-alive 功能打开, 可识别网络非异常断开, 保持 TCP 链接  $\bullet$
- TCP端口: Server端口号  $\bullet$

下图右侧显示详细的串口信息和网络信息

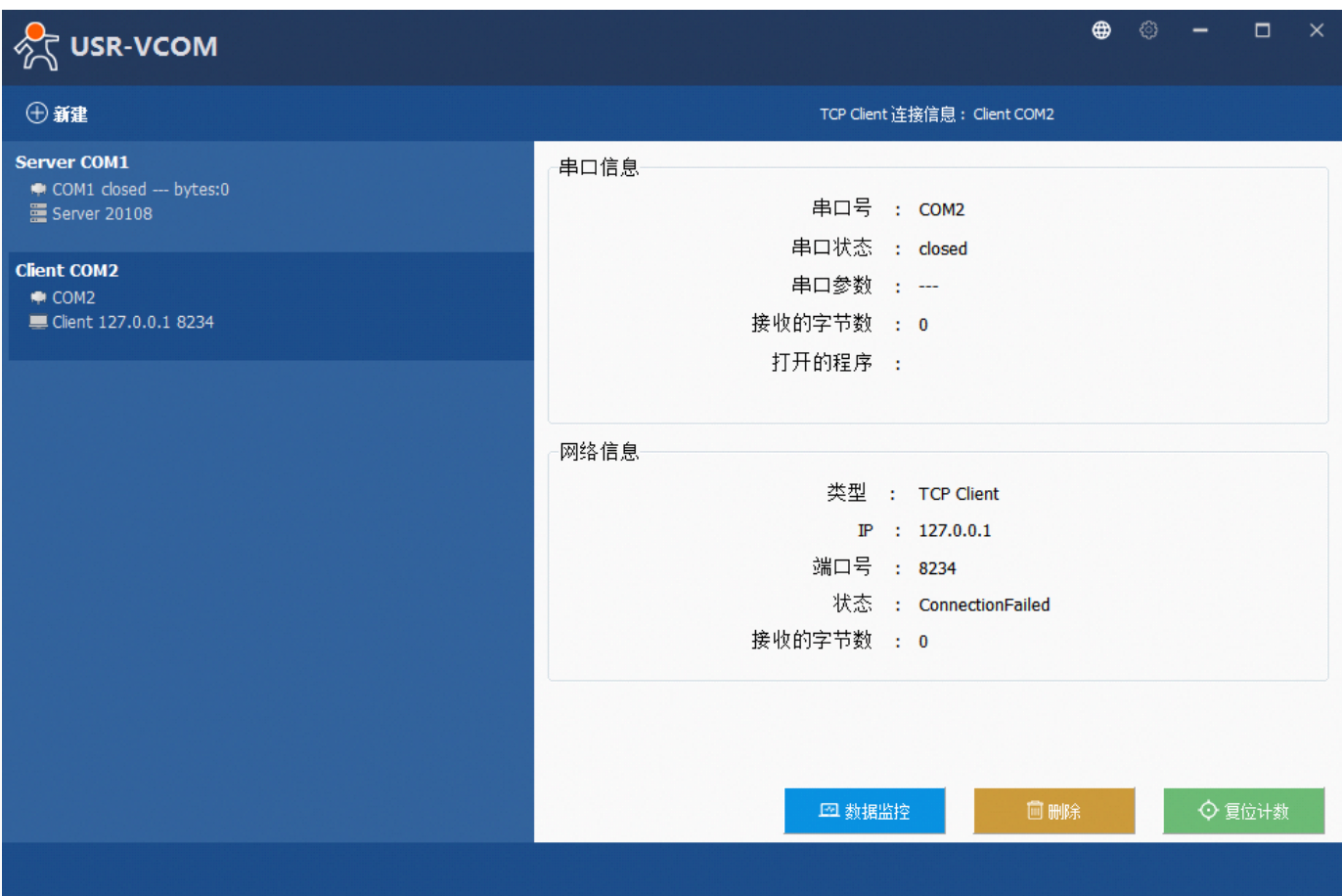

图4 详细连接信息图

- 数据监控: 打开监控界面, 显示详细的数据流传输数据
- 删除:删除该连接
- 复位计数: 串口和网络的接收字节数同时清零

② 新建TCP Client-Vircom连接

#### 新建 TCP Client-Vircom 连接

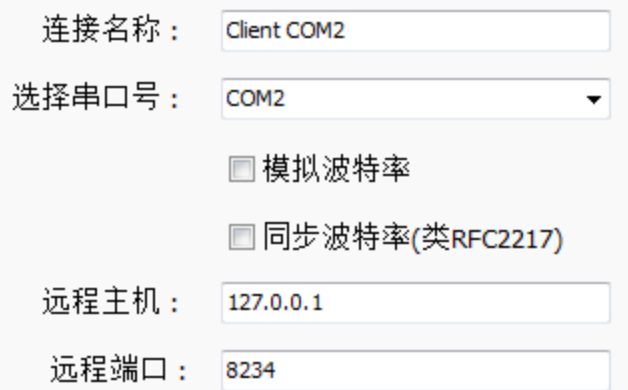

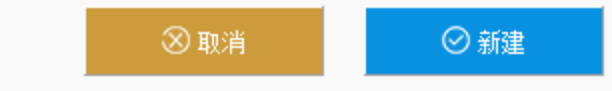

# 图5 新建TCP Client-Vircom连接图

远程主机:想要连接的TCP Server的IP号 其他: 同TCP Server

③ 新建UDP-Vircom连接

#### 新建 UDP-Vircom 连接

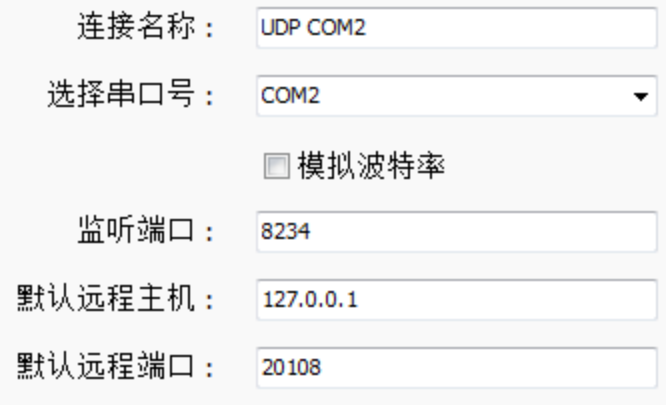

8取消

⊙新建

# 图6 新建UDP-Vircom连接图

监听端口: 本地端口号 默认远程主机: 远程主机IP 默认远程端口: 远程端口号 其他:同TCP Server

④ 新建云设备-Vircom连接

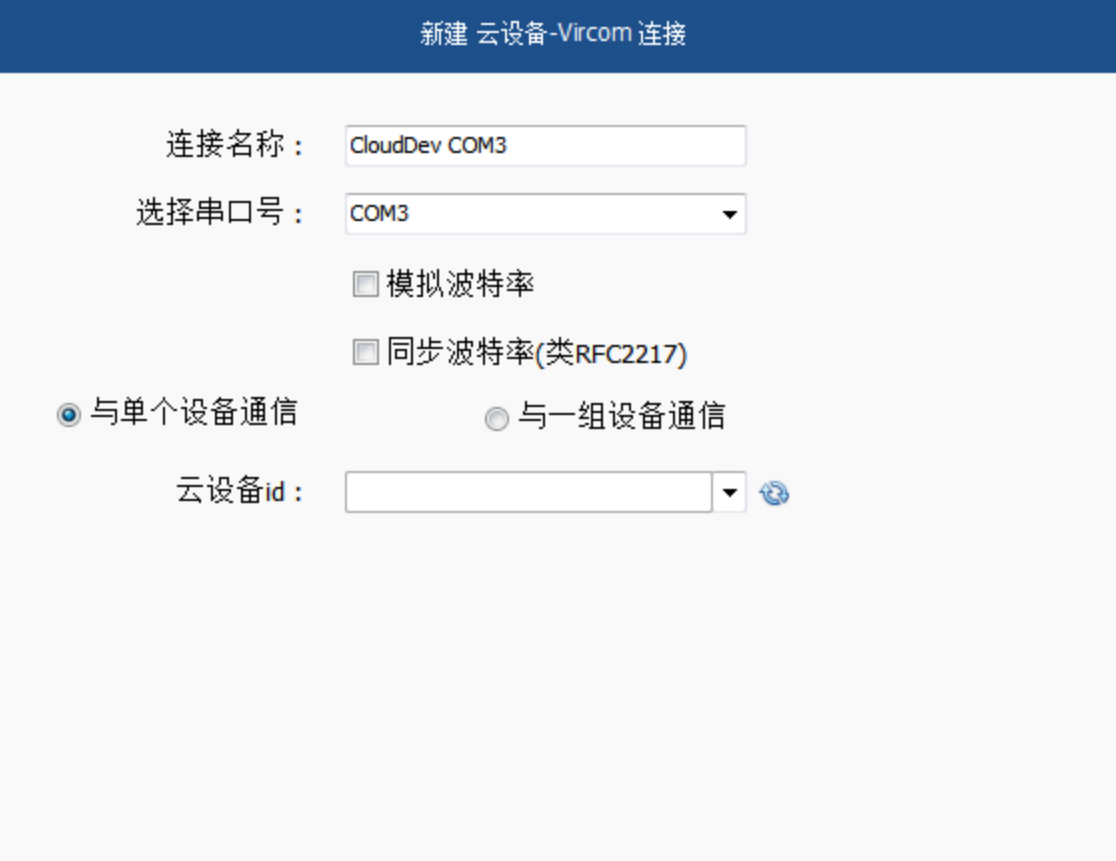

⊙新建 8取消

# 图7 新建云设备-Vircom连接图

登录有人云后,进入到图7所示的界面(登录方式详见图9)

选择单个设备: 下拉列表展示有人云账号下的所有设备列表 (设备id|设备名称)

选择一组设备: 下拉列表展示有人云账号下的透传组列表(透传组id|透传组名)

选择该账号下的设备或透传组的id号,从而通过创建的虚拟串口跟该设备或透传组下的一组设备进行数 据透传。

2. 语⾔切换

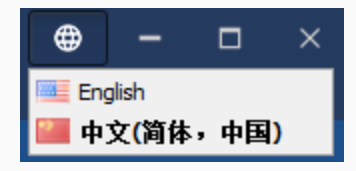

默认中英文切换,也支持用户自主添加其他语言。

# 2.数据监控界⾯

详细信息界面点击"数据监控" 网络据监控 ,显示如下监控界面:

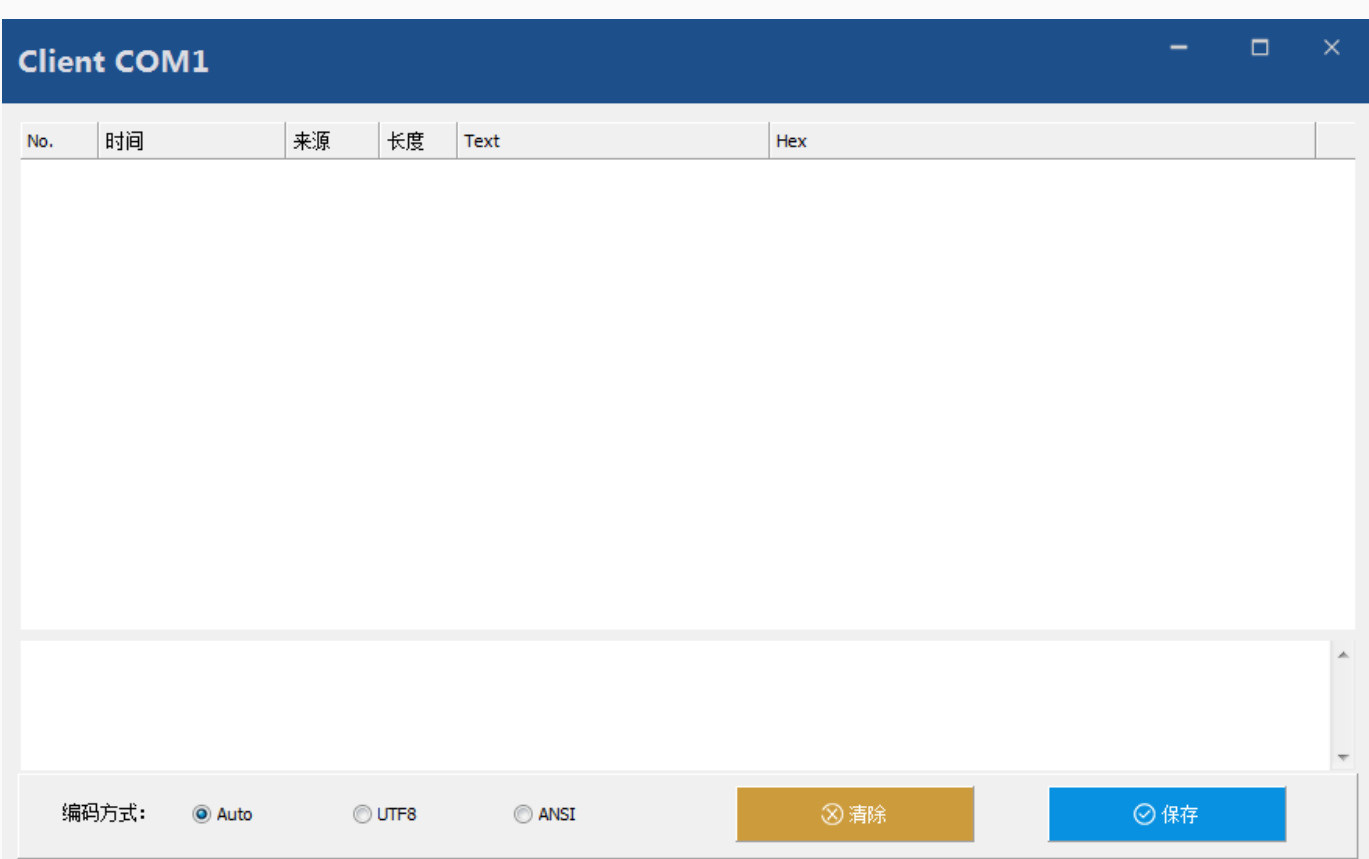

# 图8 数据监控界面图

- 编码方式: 可选择UTF8、ANSI编码或者自动识别编码显示
- 清除:清除界面显示的监控数据
- 保存:保存界⾯显示的监控数据
- 界面: 显示数据流的详细信息, 包括数据流的序号, 发送/接收的时间, 来源, 长度, 文本内容, 16进 制
- 显示选中的数据流的文本内容和16进制显示

# 3.有人云登录界面

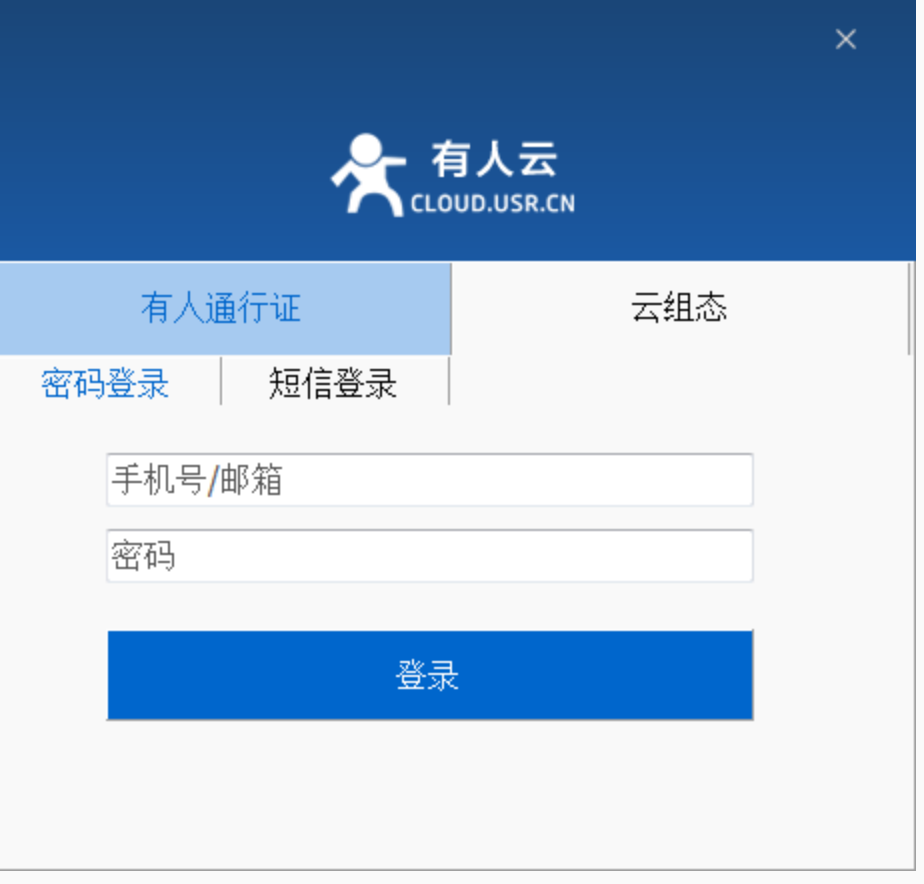

# 图9 有人云登录界面

提供有人通行证和云组态两种登录方式,填写您在有人云注册的通行证或云组态的账户和密码,即可 登录获取该账号下的设备,从而创建虚拟串口和设备的连接。

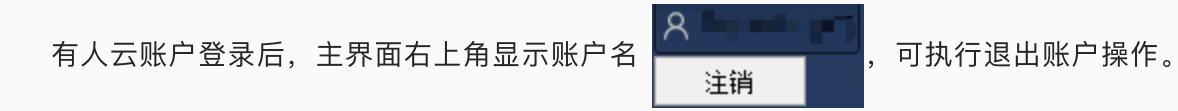

# <span id="page-13-0"></span>第4章 系统安装和使用

#### 1.系统安装

注:安装前请先关闭杀毒软件和防火墙,否则会导致虚拟串口驱动安装失败,或主程序被防火墙误 删。在此郑重声明,本程序无病毒。

双击安装包"VCOM\_Setup.exe"安装虚拟串口软件,安装完毕后,双击快捷方式"VCOM.exe"即可 使用。

#### 2.新建虚拟串口

鼠标单击"新建"按钮,可选择4种连接方式。

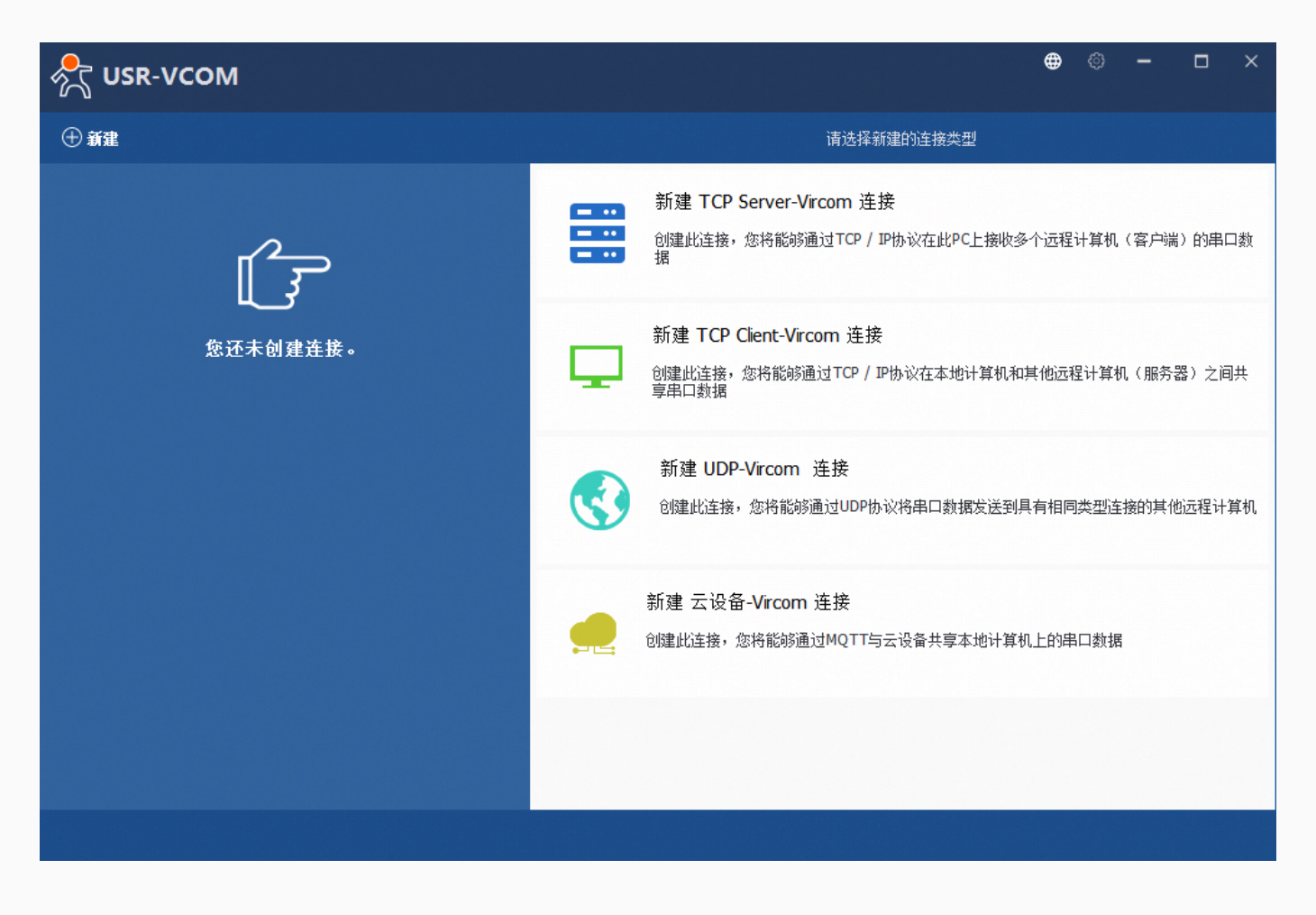

图10 新建虚拟串口界面

新建TCP Server-Vircom连接

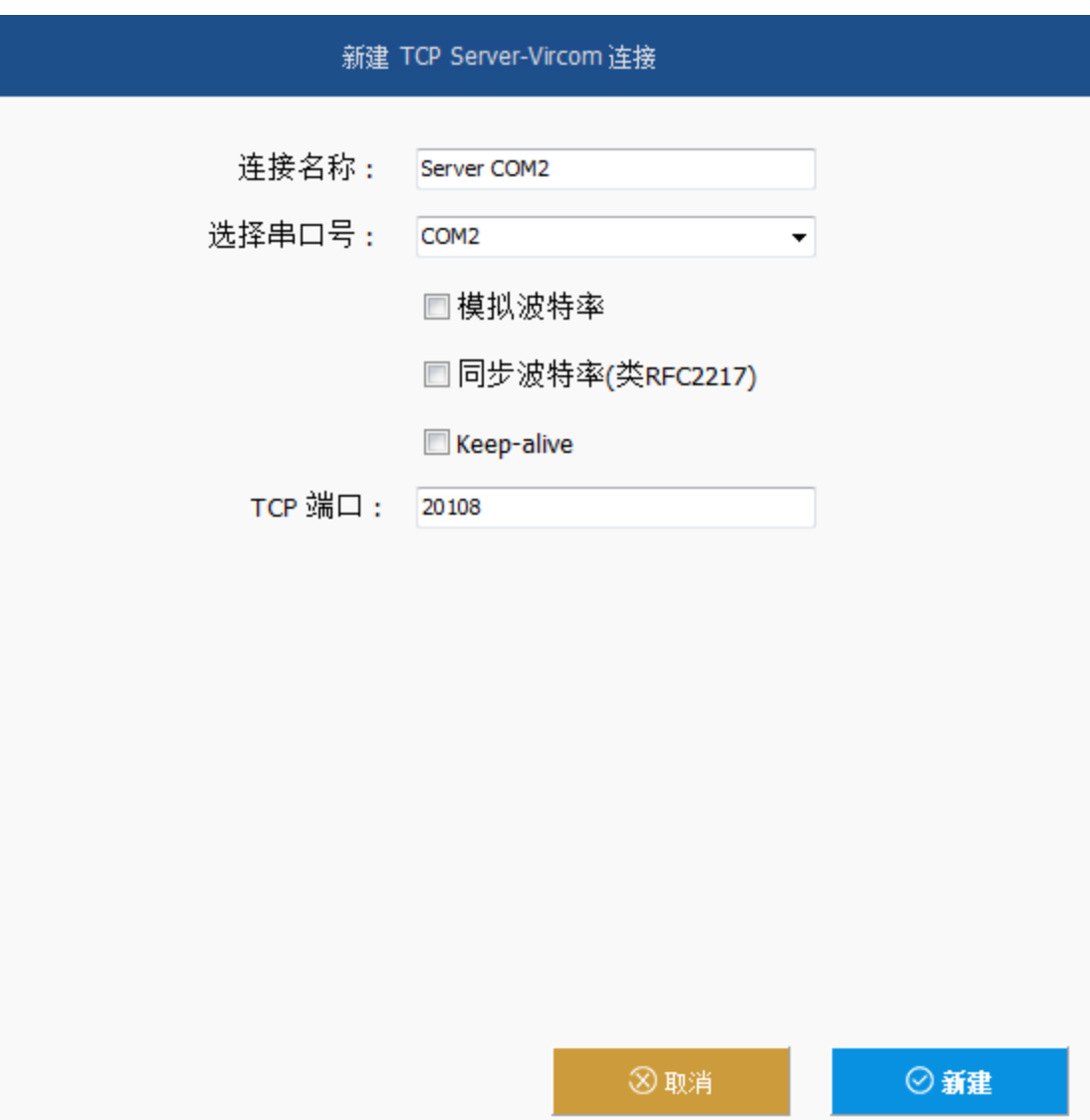

### 图11 新建TCP Server-Vircom连接界⾯

- 连接名称: 可设置添加的连接名称, 方便用户查看  $\bullet$
- 选择串口号: 选择要添加的虚拟串口号
- 模拟波特率: 勾选该功能后, 网络发来的数据不管有多快, 该虚拟串口都会以选择的波特率的发送速  $\bullet$ 率来发送数据给连接该串口的软件;反之亦然
- 同步波特率(类RFC2217): 勾选, 表示同步波特率功能打开, 与虚拟串口连接的硬件自动同步为  $\bullet$ 此串口参数
- keep-alive: 勾选, 表示 Keep-alive 功能打开, 可识别网络非异常断开, 保持 TCP 链接
- TCP端口: Server端口号, 取值范围: 0~65535, 0为不开启
- □点击"新建"按钮,新建一个TCP Server-Vircom连接,左侧连接列表即展示新建的连接,同时设备  $\bullet$ 管理器里 有新创建的串口

注意:

1. 若提示"串口被占用! "或者"端口重复"等字样, 说明电脑上已存在该串口或端口, 请重新选择后再新建 连接。

2. 若创建的虚拟串口不在设备管理器的串口列表里, 则驱动程序未安装成功, 请关闭防火墙和杀毒软件重 新安装。

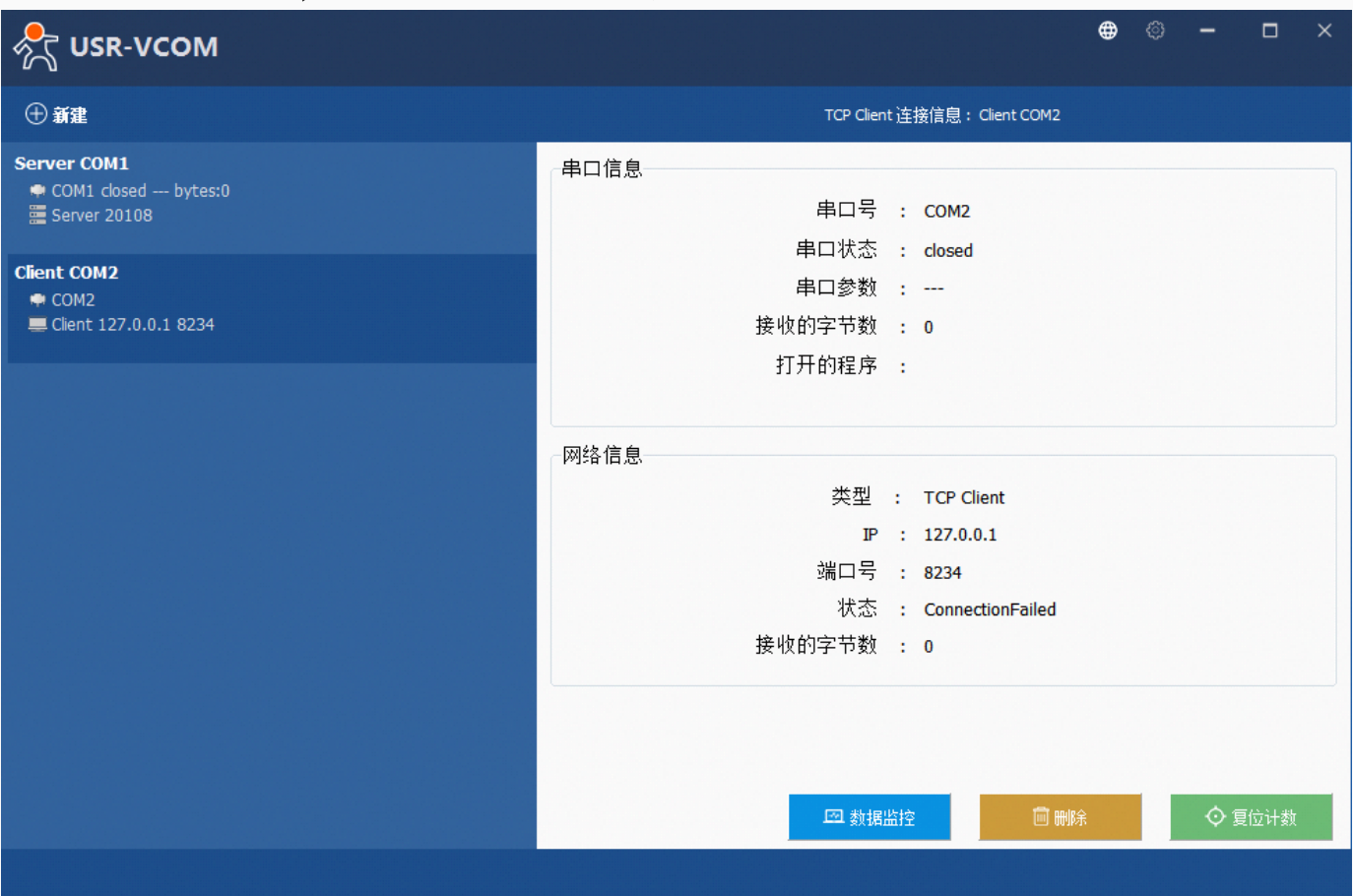

点击左侧虚拟串口列表,右侧显示详细的连接信息。如下图:

# 图12 连接详细信息界面

其他3种连接创建⽅式同上,参数具体含义在第3章中有详细解释。

#### 3.删除虚拟串口

连接详细信息界面点击"删除"按钮**,poteraty of the poteration of the controlect** 4.复位计数功能 点击详细信息界面的"复位计数" 。 ⊙ 复位计数 ,串口和网络信息中的"接收的字节数"重置为0, 左侧连接列表⾥对应的连接字节数同时清零。

#### 5.数据监控功能

点击详细信息界⾯的"数据监控" ,弹出数据监控界⾯,显示传输的数据流。

# <span id="page-16-0"></span>第5章 声明

#### 1.支持的操作系统

Windows 7 sp1以上版本

#### 2.软件升级和技术支持网站

- 技术支持: [h.usr.cn](http://h.usr.cn/)
- 仅对使用我公司硬件的客户提供技术支持
- 网站: [www.usr.cn](http://www.usr.cn/)

### 3.本程序对我公司客户免费

- 凡购买我公司产品的客户,均可免费使用此软件,没有任何版权和费用问题
- 此软件可免费用于商业应用

#### 4.免责声明

- 开发者不承诺此软件没有任何问题
- 开发者不承担, 也不担保此软件所带来的一切责任及后果
- 所有使用此软件及源码的行为, 都将被认为接受此声明